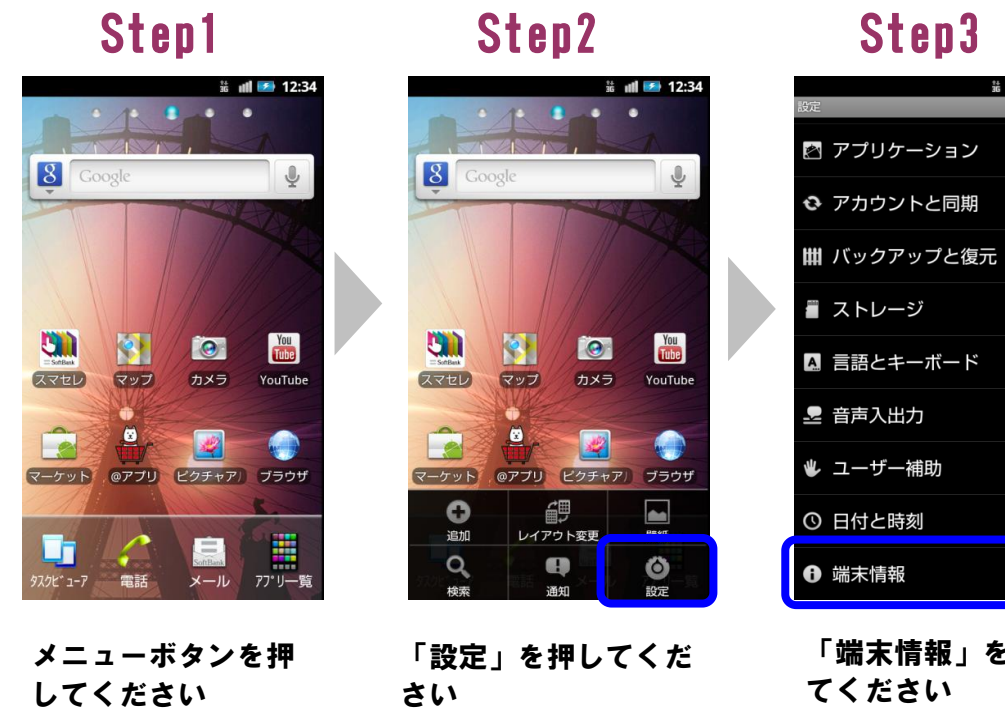

## ビルド番号 「ソフトウェア更新」 を押してください

ソフトウェア更新

ー<br><mark>端木の状態</mark><br><sub>電話番号、電波状態など</sub>

電池使用量

法的情報

モデル番号

Androidバージョン

ベースバンドバージョン

id@pana2\_2s #1

2011-12-16 09:20 Off.Bld<br>LUD\_APX901451\_DELIVERY\_111216\_0858 カーネルバージョン

「端末情報」を押し てください

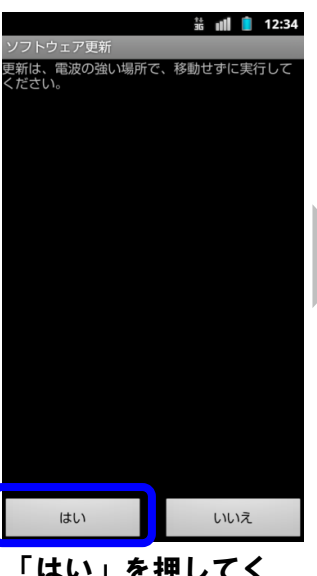

# Step2 Step3 Step4 Step5 Step6  $\frac{11}{26}$  and  $\overline{5}$  12:34 サーバーから更新 microSDから更新

## ソフトウェア更新手順 以下の手順にそってソフトウェア更新を行います。

#### Step1

 $\frac{11}{26}$  at  $\frac{1}{2}$  12:34  $\begin{array}{c|cccc}\n\bullet & \bullet & \bullet & \bullet \\
\hline\n\end{array}$ **8** Goo  $\mathbb{Q}$ **Bill**  $\bullet$ You<br>Tube **B** スマセレ マップ カメラ YouTub  $\bullet$ Ĥ  $\mathbb{R}$  $\bullet$ マーケット @アプリ ビクチャア/ ブラウザ 围 ■ Lī メール 77°リー覧 電話

メニューボタンを押し てください

#### Step7 Step8 Step9 Step10 Step11

 $\frac{11}{26}$  and  $\overline{5}$  12:34

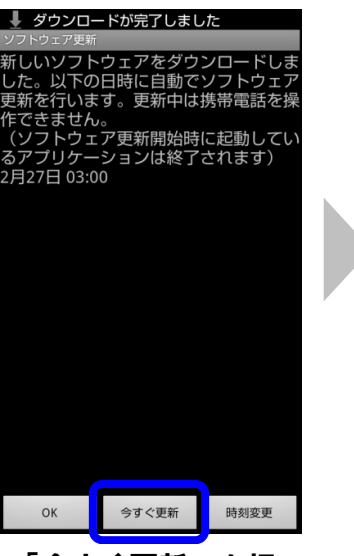

キャンセル 「今すぐダウンロー ド」を押してください

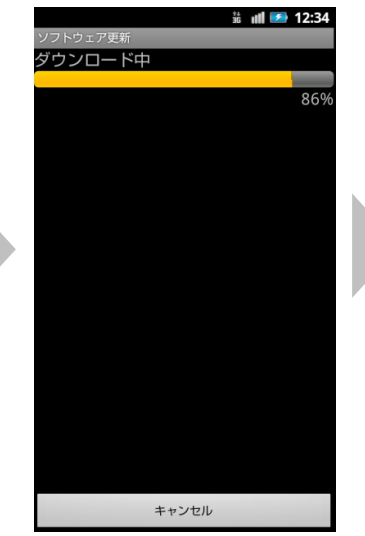

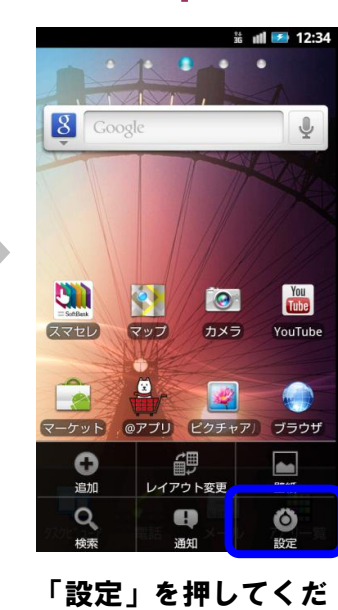

さい

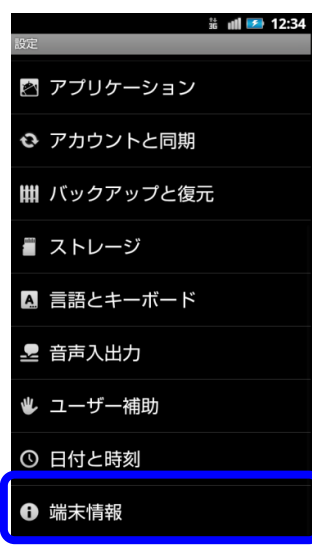

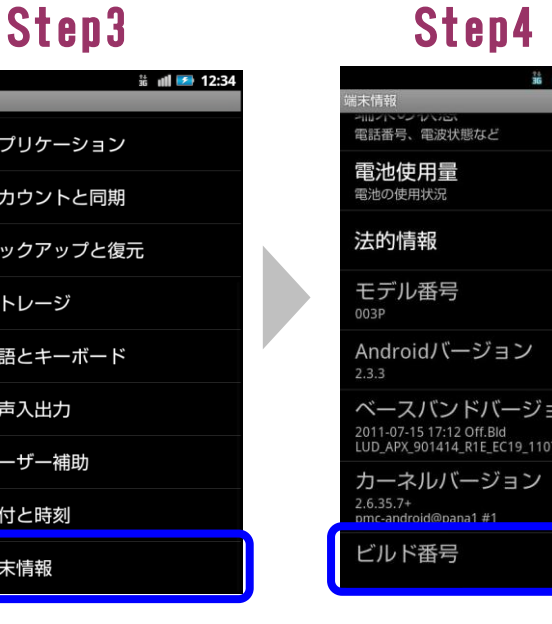

を押し

ビルド番号が最新であるこ とを確認してください

ill *图* 17:32

「サーバーから更新」 を押してください

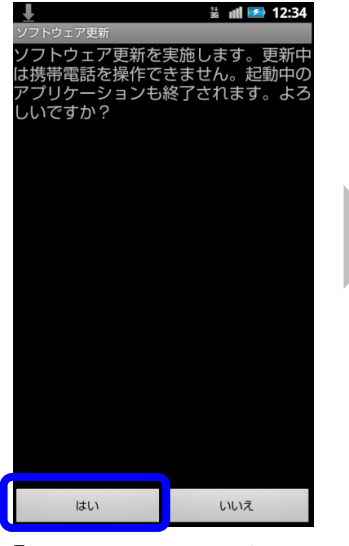

## Step12

「ソフトウェア更新」 を押してください

ソフトウェア更新

自動更新設定

更新時刻設定

 $\frac{11}{36}$  and  $\frac{1}{2}$  12:34

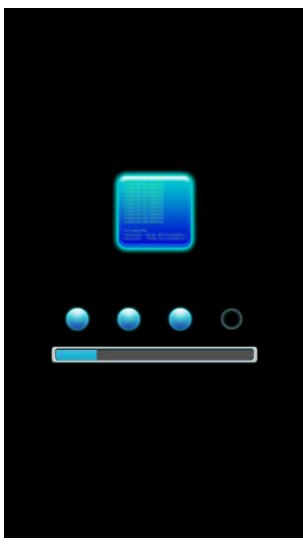

ソフトウェアをダウ ンロード中です

「今すぐ更新」を押 してください

「はい」を押してく ださい

#### <sub>フトウエア史称</sub><br>|新ソフトウェアがあります。詳細はT<br><mark>!</mark>3よりご確認ください。 07.0810 . 今すぐダウンロード ダウンロード日時を予約 更新内容を確認する . ご利用規約を読む

ソフトウェアを更新中 です

「はい」を押してくださ い

### Step13

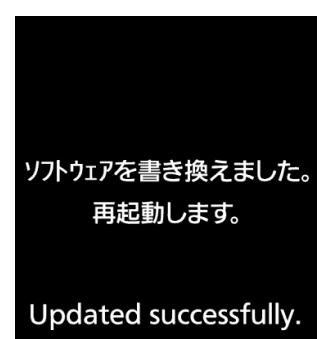

Rebooting phone...

#### ソフトウェア更新は 完了です

## 2 ソフトウェアバージョンの確認 以下の手順でソフトウェア更新が正常完了したことを確認できます。